# **Handbuch Reaforce Applikationsmanagement**

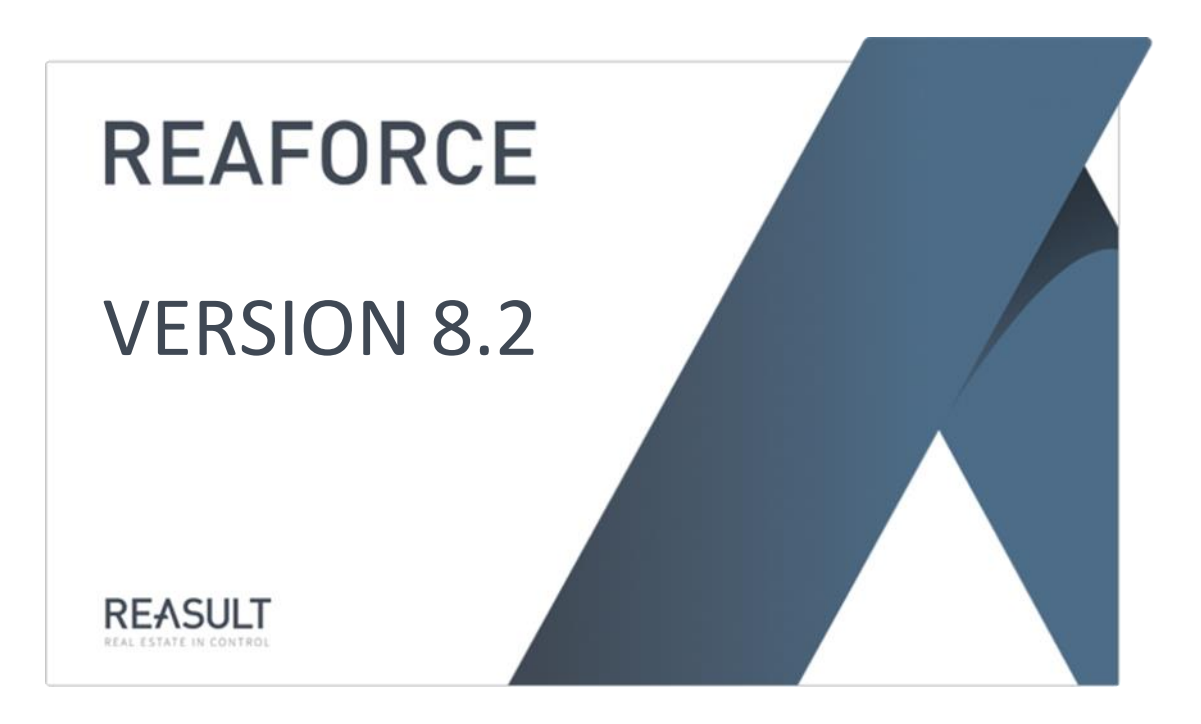

Produkt Reaforce Applikationsmanagement Version 8.2 Dokumentstatus Final Dokumentversion 1.0 Letzte Änderung 15.01.2024

# Inhaltsangabe

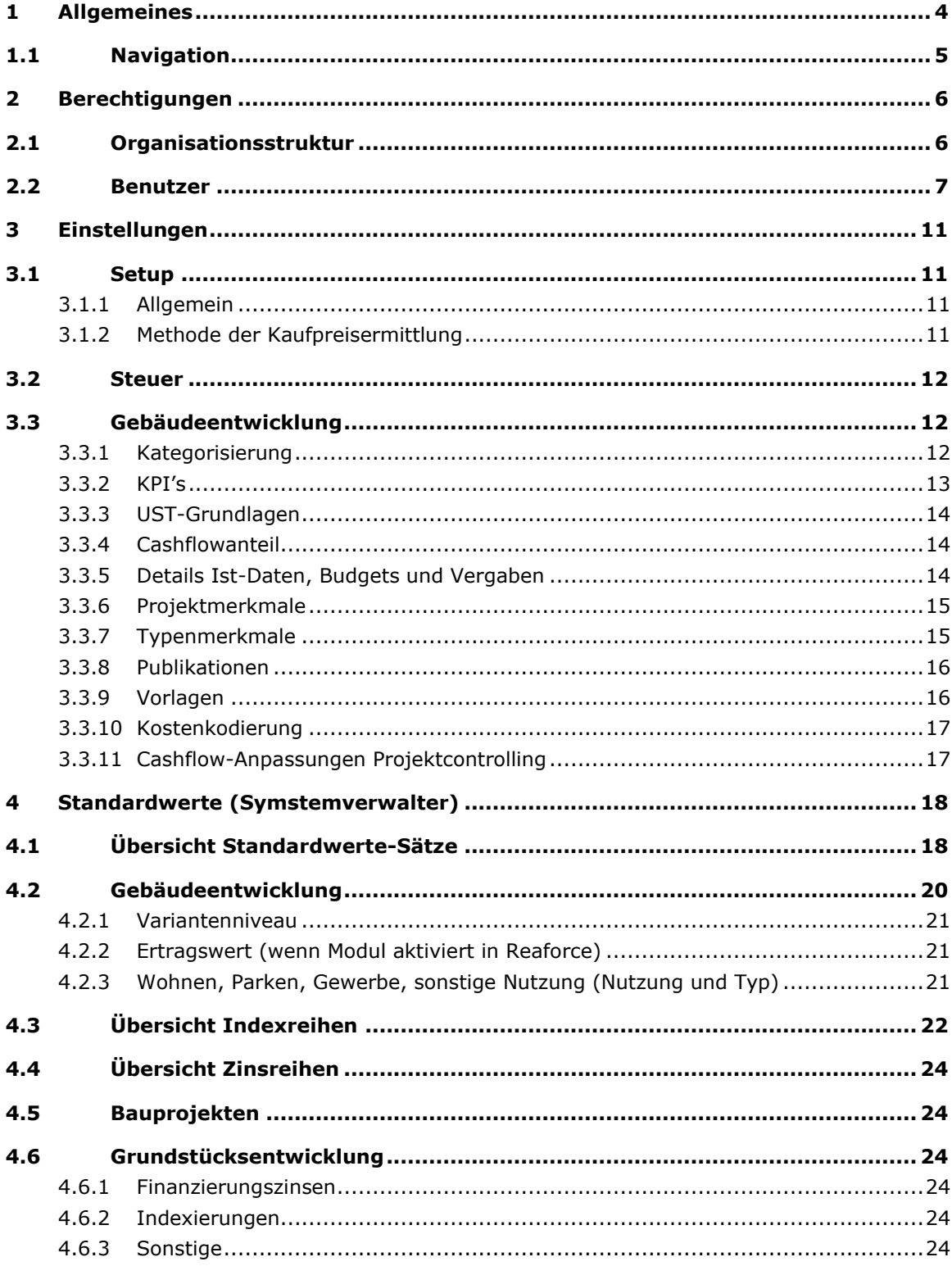

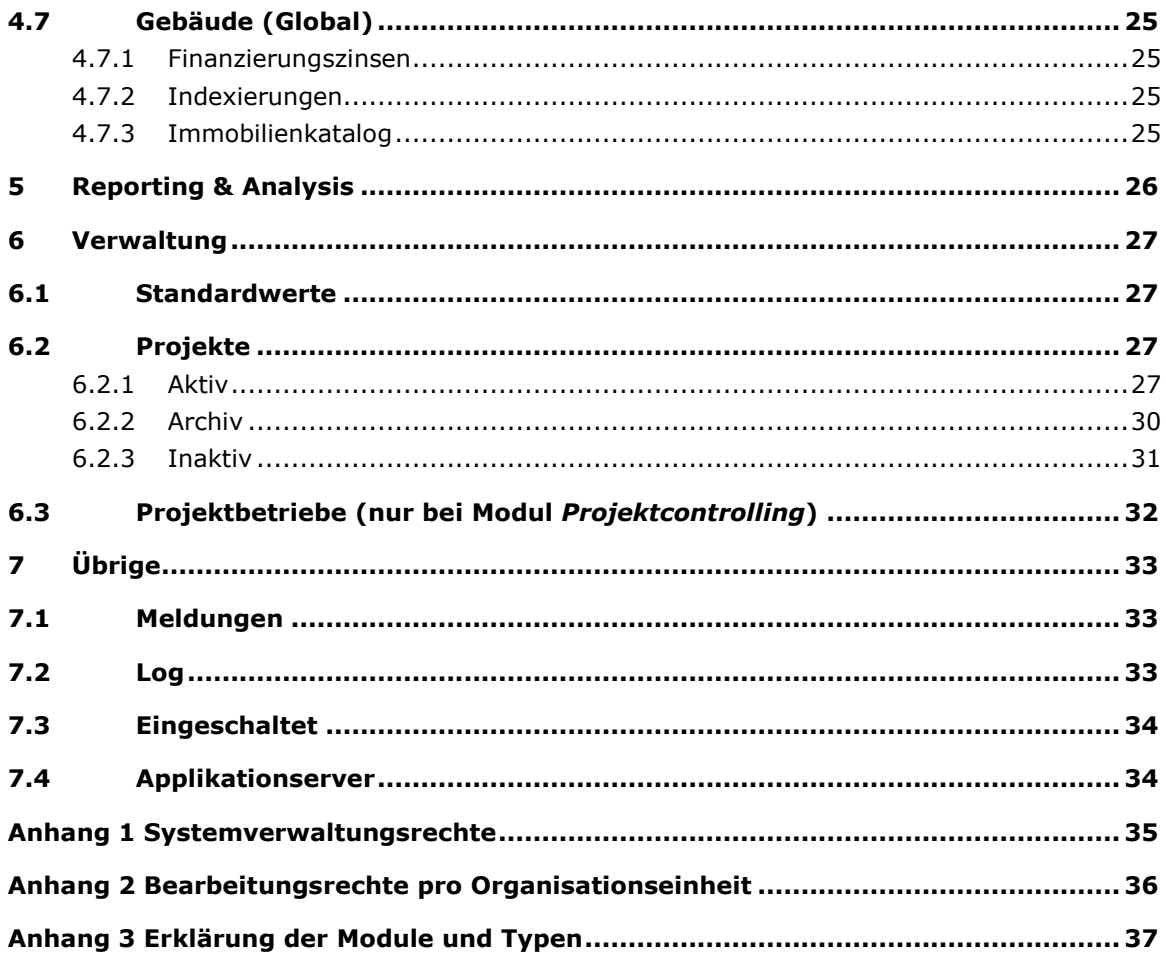

#### <span id="page-3-0"></span>**1 Allgemeines**

Dieses Dokument enthält die Beschreibung des Programms Reafore Applikationsmanagement, einem Teil des Reafore Software Paketes. Die Aufgabe des Reafore Applikationsmanagement ist Unterstützung von einer Reihe von Prozessen, welche in Reafore definiert sind. Das Programm ist ein wesentlicher Bestandteil der Reafore Umgebung.

Das Dokument setzt voraus, dass der Benutzer mit Reafore sowie den Standard Windows Funktionalitäten vertraut ist.

Das Reafore Applikationsmanagement ist nur für Benutzer der Organisation zugänglich mit Systemverwaltungsrechten.

Bei Installation des Systems muss vom Kunden ein Reafore Admin Benutzer benannt werden mit allen Systemverwaltungsrechten. Dieser Administrator kann weitere Benutzer oder Administratoren einrichten und möglicherweise eine Unterscheidung in Systemverwaltungsrechte gewähren.

Das Reafore Applikationsmanagement ist nach dem Microsoft Management Console Standard aufgebaut. Dies bedeutet, dass links im Fenster eine Baumstruktur der Funktionalitäten defiiert ist. Nach einer Auswahl einer Funktionalität in der Baumstruktur links erscheinen rechts im Fenster die dazugehörigen Parameter. Weiterführende Informationen hierzu finden Sie im Kapitel *Navigation.*

Die vorliegende Version von Reafore Applikationsmanagement ist unterteilt in fünf Bereiche: *Berechtigungen, Einstellungen, Defaults, Projekte* und *Übrige.*

In den folgenden Kapiteln werden alle fünf Bereiche *Berechtigungen, Einstellungen, Standardwerte (Symstemverwalter), Reporting & Analysis, Verwaltung* und *Übrige beschrieben.*

## <span id="page-4-0"></span>**1.1 Navigation**

Mit Hilfe der Baumstruktur auf der linken Seite vom Bildschirm ist es möglich, durch die Funktionen zu navigieren. Durch das Auswählen einer Funktion wird diese aktiviert. Abhängig von der gewählten Funktion ist eine Anzahl weiterer Optionen möglich, womit weitere Funktionen ausgeführt werden können. Diese Optionen können durch die Symbolleiste oder durch das Klicken mit der rechten Maustaste aktiviert werden. Die folgenden Standard Optionen sind im Reafore Applikationsmanagement verfügbar:

- Hinzufügen führt ein neues Item in die Liste auf dem rechten Schirm hinzu
- Ändern ändert das auf dem rechten Schirm ausgewählte Objekt
- Exportieren exportiert die Liste auf dem rechten Schirm in eine Textdatei
- Löschen löscht das auf dem rechten Schirm ausgewählte Objekt
- Eigenschaften öffnet einen Dialog, in dem weitere Eigenschaften konfiguriert werden können
- Hilfe öffnet den Reafore Applikationsmanagement Infoschirm

Alle Dialoge im Programm haben denselben Aufbau. Mit den Buttons *OK* und *Abbrechen* kommen Sie überall zurück. Mit der Wahl *Abbrechen* werden Änderungen nicht gespeichert. Mit *OK* bestätigen Sie die Änderungen.

## <span id="page-5-0"></span>**2 Berechtigungen**

Im Reaforce Applikationsmanagement ist es möglich eine eigene Organisationsstruktur einzurichten.

Merkmale einer Organisationsstruktur sind:

- 1. Die Organisationsstruktur umfasst minimal eine Organisationseinheit genannt <Kundenname>
- 2. Nutzer werden immer an einer Organisationseinheit auf der niedrigsten Ebene zugewiesen.
- 3. Bearbeitungsrechte werden pro Nutzer und Organisationseinheit festgelegt.

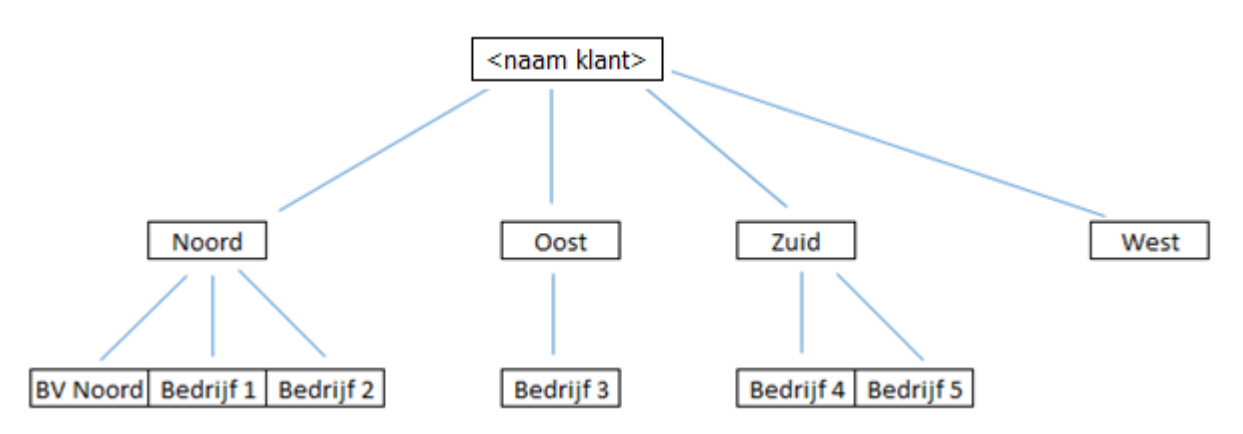

*Beispiel einer möglichen Einrichtung der Organisationsstruktur*

## <span id="page-5-1"></span>**2.1 Organisationsstruktur**

#### Algemein

Die Organisationsstruktur wird im Ordner Autorisationen/Organisationsstruktur angezeigt und kann dort durch Nutzer mit dem Administrationsrecht 'Autorisationen' geändert werden. Um die Organisationsstruktur zu ändern, müssen folgende Schritte durchlaufen werden:

- Öffne die Mappe Autorisationen Organisationsstruktur im Applikationsmanagement
- Um eine Organisationseinheit hinzuzufügen, muss die Organisationseinheit, welcher eine neue Einheit hinzugefügt werden soll gewählt werden. Aktivieren Sie das Symbol Hinzufügen FR, tragen Sie den Namen ein und bestätigen Sie mit OK. Die Organisationsheit wird nun hinzugefügt. Achtung!

Wenn eine erste Organisationseinheit auf einer niedrigeren Ebene hinzugefügt wird, werden die Nutzer und Projekte automatisch aus der höheren Ebene entfernt und der hinzugefügten Organisationseinheit untergeordnet.

• Um eine Organisationseinheit zu löschen, muss die höhere Ebene der zu entfernenden Organisationseinheit aktiviert werden. Wählen Sie auf der rechten Seite des Fensters die zu entfernende Organisationseinheit und aktivieren Sie folglich das Symbol  $\boxtimes$ . Die Organisationseinheit wird nun gelöscht.

## Achtung!

Um eine Einheit löschen zu können,

- muss sich diese auf der niedrigsten Ebene in der Organisationsstruktur befinden und darf keine Projekte mehr umfassen.
- Um eine Organisationseiheit zu ändern, muss die höhere Ebene der Organisationseinheit, welche geändert werden soll, aktiviert werden. Wählen Sie auf der rechten Seite des Fensters die zu ändernde Organisationseinheit, aktivieren Sie folglich das Symbol und ändern Sie den Namen im Eingabefenster. Bestätigen Sie mit OK.

## <span id="page-6-0"></span>**2.2 Benutzer**

Mit dieser Funktion können Benutzer angelegt, bearbeitet und gelöscht werden.

Jeder Benutzer, der mit Reafore arbeiten will, muss im Reafore Applikationsmanagement angelegt werden mit einer Nutzerlizenz, um die Software nutzen zu können. Das Anlegen des Benutzers erfolgt unter der Funktion *Berechtigungen*.

Ausgangspunkt ist, dass das Windows Login des Benutzers an den zu definierenden Reafore Benutzer gekoppelt wird. An diesen Reafore Benutzer können dann verschiedene Berechtigungen vergeben werden.

Reafore vergibt Berechtigungen auf Modul Niveau. Für einen Benutzer kann individuell eingestellt werden, zu welchen Modulen er Zugang erhält. Mit der Einrichtung eines Benutzers wird automatisch der Zähler mit verfügbaren Lizenzen aktualisiert. Hieraus ergibt sich, dass kein neuer Benutzer mehr Zugriff auf die Module erhält, wenn keine Lizenzen mehr verfügbar sind.

Es handelt sich um Bearbeitungsrechte. Sie legen fest, welche Module der Benutzer ausführen darf und was er bearbeiten kann oder nicht.

Schließlich gibt es auch Berechtigungen für Rechte. Diese bestimmen, welche Operationen ein Benutzer ausführen darf oder nicht. Man unterscheidet zwischen:

- Systemverwaltungsrechte: diese gelten für die ganze Organisation
- Rechte pro Organisationseinheit: diese gelten nur für die Organisationseinheiten, mit denen der Benutzer verbunden ist.

Das Dialogfenster *Benutzer* beinhaltet drei Tabs: Allgemein, Lizenzen und Steuern.

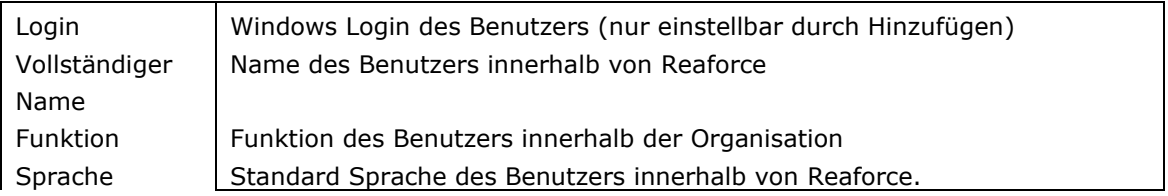

Das Tab *Allgemein* beinhaltet folgende Felder:

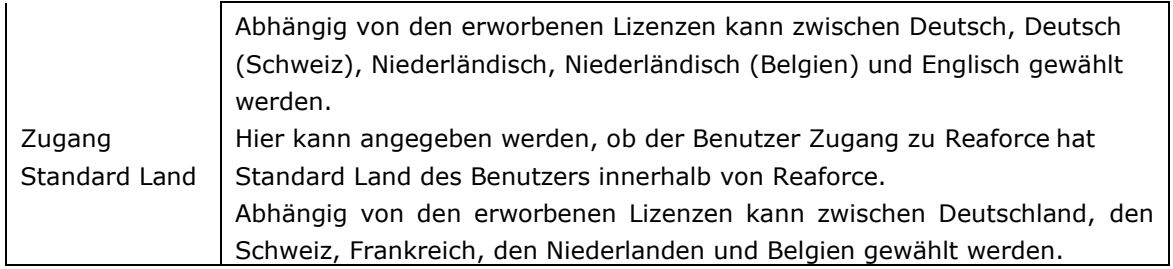

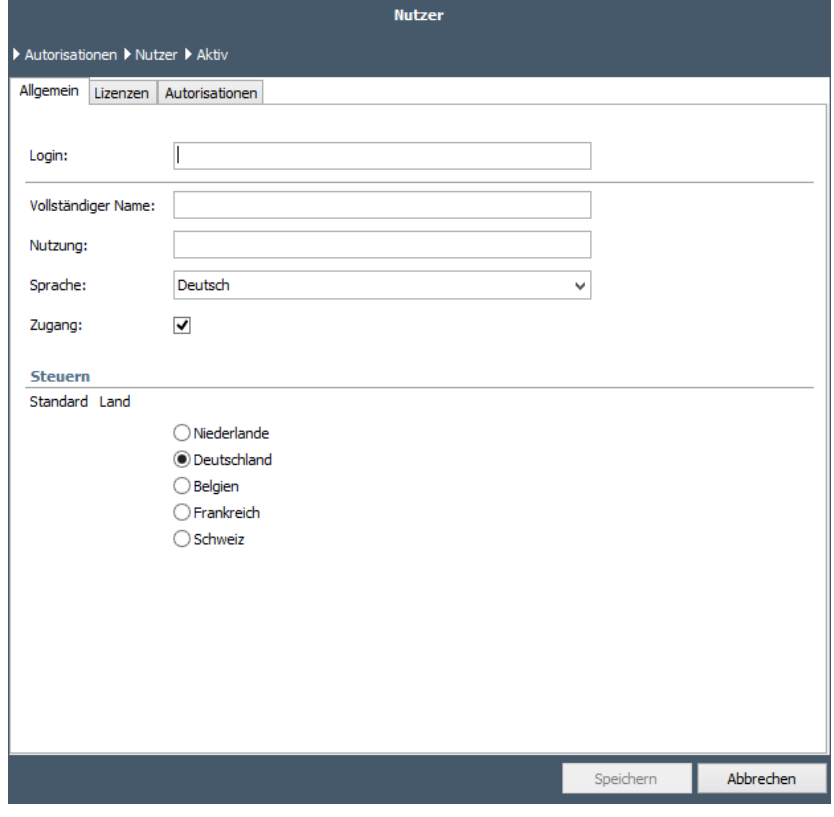

*Screenshot vom Dialogfenster Allgemein*

Auf dem Tab *Lizenzen* kann, abhängig von den angeschafften Modulen, ausgewählt werden, zu welchen Modulen der Benutzer Zugang erhält.

| <b>Nutzer</b>                           |               |                   |                        |
|-----------------------------------------|---------------|-------------------|------------------------|
| Autorisationen > Nutzer > Aktiv         |               |                   |                        |
| Lizenzen<br>Allgemein<br>Autorisationen |               |                   |                        |
|                                         |               |                   |                        |
|                                         | <b>Total:</b> | <b>Verwendet:</b> | Verfügbar:             |
| V Nutzerlizenz                          | 100           | 28                | 72                     |
| Gebäudeentwicklung                      |               |                   |                        |
| View                                    | 100           | $\mathbf{0}$      | 100                    |
| Review                                  | 100           | $\Omega$          | 100                    |
| √ Wohnen                                | 100           | 43                | 57                     |
| √ Gewerbe                               | 100           | 43                | 57                     |
| $\nabla$ Parken                         | 100           | 43                | 57                     |
| √ Ertragswert                           | 100           | 43                | 57                     |
| $\nabla$ Rearisk                        | 100           | 28                | 72                     |
| Projektcontrolling                      | 100           | 44                | 56                     |
| Grundstücksentwicklung                  |               |                   |                        |
| View                                    | 100           | 0                 | 100                    |
| Review                                  | 100           | o                 | 100                    |
| Grundstück                              | 100           | 28                | 72                     |
| Projektcontrolling                      | 100           | 29                | 71                     |
| <b>Bauprojekt</b>                       |               |                   |                        |
| View                                    | 100           | $\mathbf{0}$      | 100                    |
| Review                                  | 100           | 0                 | 100                    |
| $\overline{\mathbf{v}}$ Bau             | 100           | $\overline{2}$    | 98                     |
| Projektcontrolling                      | 100           | 2                 | 98                     |
|                                         |               |                   |                        |
|                                         |               |                   | Abbrechen<br>Speichern |
|                                         |               |                   |                        |

*Screenshot vom Dialogfenster Module*

#### Anmerkung

- Um das Reaforce Programm starten zu können, benötigt ein Nutzer immer eine Nutzerlizenz.
- Wenn ein Benutzer eine bestehende Variante öffnen will, welche in einem Modul erstellt wurde, für welches er aktuell keine Berechtigung mehr hat, erhält er eine Fehlermeldung über unzureichende Benutzerrechte.

Das Tab 'Autorisationen' beinhaltet folgende Felder:

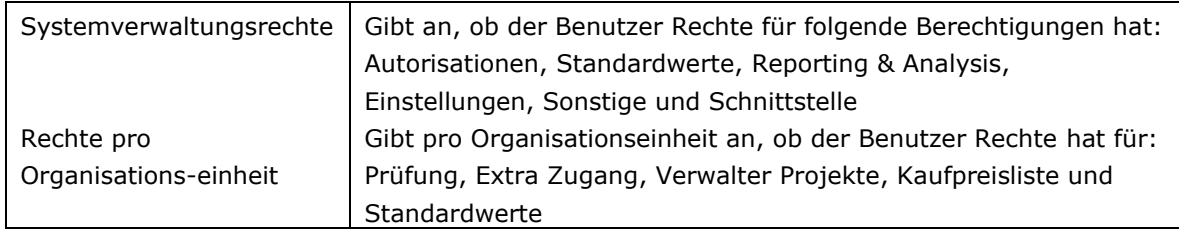

Es ist nicht möglich, den aktuell angemeldeten Benutzer mit Systemverwaltungsrechten 'Autorisationen' zu löschen.

Ein Benutzer kann zudem nur gelöscht werden, wenn dieser kein Eigentümer eines oder mehrerer Projekte (mehr) ist. Beim Löschen eines Benutzers werden automatisch alle Varianten Kopien des Benutzers mitgelöscht (siehe auch *Verwaltung – Organisationseinheit – Projekte - Aktiv*). Im

Unterverzeichnis *Inaktiv* im Verzeichnisbaum *Benutzer* werden die gelöschten Benutzer aufgeführt. Diese können hier wieder aktiviert werden, falls nötig.

## <span id="page-10-0"></span>**3 Einstellungen**

<span id="page-10-1"></span>Mit der Funktion *Einstellungen* wird Reafore in verschiedenen Bereichen konfiguriert.

## **3.1 Setup**

## <span id="page-10-2"></span>**3.1.1 Allgemein**

- Methode der Fianzierungszinsenberechnung Mögliche Auswahlen sind:
	- 1 Zinssatz für die gesamte Laufzeit des Projektes
	- 2 unterschiedliche Zinssätze für die Laufzeit des Projektes
	- Wahl aus 2 Methoden. (Hier kann der Benutzer selber wählen, welche Methode er in seinem Projekt nutzen will)
- Periode, dass Meldungen sichtbar sind Hier kann die Dauer in Tagen eingestellt werden, wie lange Meldungen für den Reafore Benutzer sichtbar sind, wenn das Programm gestartet wird.
- Mieterausbau gekoppelt an Erlösen Mieterausbau Hier kann eigenstellt werden, ob die Kosten für den Mieterausbau automatisch Erträge auf dem Konto *Erlöse Mieterausbau* (als Unterkonto der *Weiteren Erlöse*) generieren sollen
- Grundstücksanordnung anzeigen: ja/nein
- Investition/Instandhaltung anzeigen: ja/nein
- DAWI/Nicht-DAWI anzeigen: ja/nein
- Währungszeichen: Hier kann das Währungszeichen festgelegt werden (z.B. €, \$ oder USD)
- Überprüfung der eindeutigen Projektnummer (Projectcontrolling): ja/nein. Hier können Sie angeben, ob eine Projektnummer für alle Projektbetriebe eindeutig sein soll.
- PV-Varianten unter extra Zugang sichtbar für: Hier ist konfigurierbar, dass PV-Varianten sichtbar sind für:
	- Niemand
	- Benutzer mit Bearbeitungsrechten für das Projekt
	- Jeder (mit extra Zugang)
- Anonymous log: ja/nein

In der anonymen Ansicht werden die Namen der Reaforce-Benutzer nicht mehr im Logfile angezeigt; jeder Benutzer wird dann als "anonym" angezeigt.

#### <span id="page-10-3"></span>**3.1.2 Methode der Kaufpreisermittlung**

- Hier können für die Kaufpreisermittlungsmethoden festgelegt werden, welche verfügbar sein sollen (aktiv/inaktiv)
- Bei der Methode zur Kaufpreisermittlung Miete/BAR können Sie angeben, ob der BAR- oder Verfielfältiger angezeigt werden soll.
- Auch kann die Einstellung für Art des Verkaufs (Kosten Verkäufer oder Kosten Käufer) geändert werden.

#### <span id="page-11-0"></span>**3.2 Steuer**

- Die Historie der Grunderwerbsteuer- und Mehrwertsteuersätze für Niederlande, Deutschland, Schweiz, Frankreich und Belgien werden hier hinterlegt, welche Reaforce abhängig von Ankauf- und Verkaufsszenarien berücksichtigt. Für Deutschland, Schweiz, Frankreich und Belgien werden die unterschiedlichen Grunderwerbsteuersätze abhängig von Bundesland/Kanton/Department/Gliedstaat berücksichtigt.
- Hier werden auch die aktuellen Tabellen zur Berechnung der Grundstückgewinnsteuerr in der Schweiz hinterlegt.
- Steuerszenarien: Hier können für Niederlande, Deutschland, Schweiz, Frankreich und Belgien steuerliche An- und Verkaufsszenarien festgelegt werden mit dem Status 'Aktiv/Nicht Aktiv.

Steuerliche Szenarien welche mit dem Status 'Aktiv' versehen sind, können nicht mehr gelöscht werden. Lediglich der Name kann bearbeitet werden.

Wenn Sie Zugriff auf mehr als eine Sprache in Reaforce haben, können Sie die Steuerszenarien pro Sprache im Applikationsmanagement definieren (über das Symbol

auf dem gezeigten Dialogfenster).

## <span id="page-11-1"></span>**3.3 Gebäudeentwicklung**

In den Mappen Bauprojekten, Gebäudeentwicklung und Grundstücksentwicklung kann Reaforce weiter eingerichtet werden.

## <span id="page-11-2"></span>**3.3.1 Kategorisierung**

Hier ist für voor Gebäudeentwicklungsprojekte eine Unterverteilung in 10 immobiliensegmente hinterlegt.

Pro Immobiliensegment kann optionell eine spezifischere Kategorisierung eingegeben werden mit Kategorien/Unterkategorien.

Mit dem Symbol **kann eine Kategorie zugefügt werden.** 

Mit dem Symbol **kann eine Kategorie mit Unterkategorie zugefügt werden.** 

Die zugefügte Kategorie wird anschliessend als Submappe in dem entsprechenden Immobiliensegment zugefügt.

Gehen Sie danach zur Mappe mit der soeben zugefügten Kategorie.

Mit dem Symbol **können Unterkategorien zugefügt werden.** 

Wenn Sie Zugriff auf mehr als eine Sprache in Reaforce haben, können Sie die Kategorien und

Unterkategorien pro Sprache im Applikationsmanagement definieren (über das Symbol **...**.) auf dem gezeigten Dialogfenster).

#### <span id="page-12-0"></span>**3.3.2 KPI's**

Für Gebäudeentwicklungsprojekte können flexible KPIs eingerichtet werden, die im KPI-Fenster in Reaforce angezeigt werden können. Beim Hinzufügen eines flexiblen KPI erscheint das folgende Dialogfenster, in dem folgende Elemente eingegeben werden können:

- Name KPI
- Typ KPI, mit einen Auswahl aus:
	- o Betrag X in % des Betrags Y
	- $\circ$  Betrag X pro Bauprogrammkomponente (pro Einheit, pro brutto m<sup>2</sup>, usw.)
	- o Zusammenstellung Betrag X/Y: hier können Sie die Beträge X und Y zusammenstellen, indem Sie verschiedene Teile der Kostenstruktur addieren oder subtrahieren.
	- o Aktiv ja/nein: Nach der Aktivierung kann die Definition/Zusammensetzung eines KPI nicht mehr geändert werden. Der Name eines KPI kann jederzeit geändert werden und ein KPI kann jederzeit gelöscht werden (dann ist er nicht mehr in Publikationen/Berichten verfügbar).

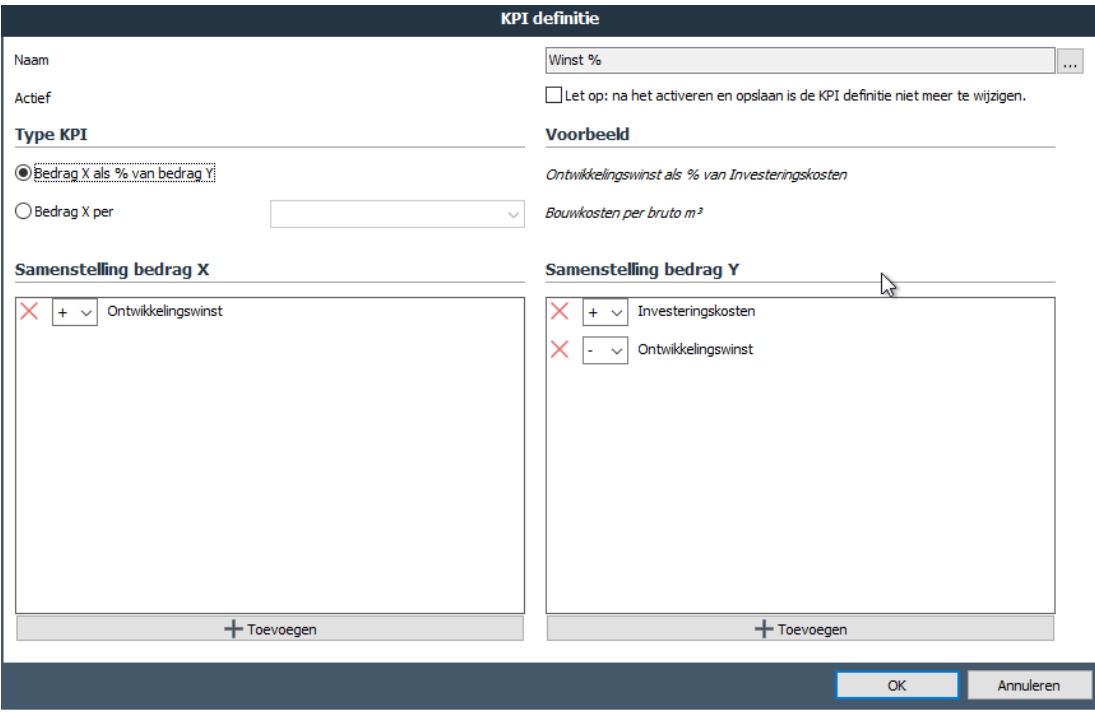

*Beispiel für das Dialogfenster zum Hinzufügen eines KPI*

## <span id="page-13-0"></span>**3.3.3 UST-Grundlagen**

Hier werden für Gebäudeentwicklungs-, Grundstücksentwicklungs- und Bauprojekte für die Länder Niederlande, Deutschland, Schweiz, Frankreich und Belgien die UST-Grundlagen hinterlegt.

Für die USt-Grundlagen gilt folgendes:

Im Unterordner 'Alle Kostenzeilen ausser Aussnahmen' wird eine Standard USt-Grundlage festgelegt, welche für alle Kostenzeilen gilt. Im Unterordner 'Ausnahmen' können für eine oder mehrere Kostenzeilen abweichende USt-Grundlagen eingerichtet werden.

## <span id="page-13-1"></span>**3.3.4 Cashflowanteil**

Hier wird ein Cashflowanteil hinterlegt.

Im Unterordner 'Alle Kostenzeilen/Cashflowzeilen ausser Aussnahmen' wird eine Standard Cashflowanteil festgelegt, welche für alle Kostenzeilen/Cashflowzeilen gilt. Im Unterordner 'Ausnahmen' kann für eine oder mehrere Kostenzeilen/Cashflowzeilen ein abweichender Cashflowanteil eingerichtet werden.

## <span id="page-13-2"></span>**3.3.5 Details Ist-Daten, Budgets und Vergaben**

Titel Feld ist-Daten 01-10 – Für jedes Feld kann eine Beschreibung, Ausrichtung und Formatierung eingefügt und angegeben werden, ob die entsprechenden Information angezeigt werden soll wenn die Spezifikation der Ist-Daten, Budgets und Vergaben abgefragt werden (Anmerkung: Um die Beschreibung benutzen zu können, müssen die Felder mit der Schnittstelle gekoppelt sein).

Die definierte Ausrichtung und Formatierung wird in den Projektkontrollberichten verwendet:

- Details Ist-Daten
- Genehmigte Budgets
- Registrierte Vergaben

Es kann eine Auswahl getroffen werden aus:

## NumberFormat

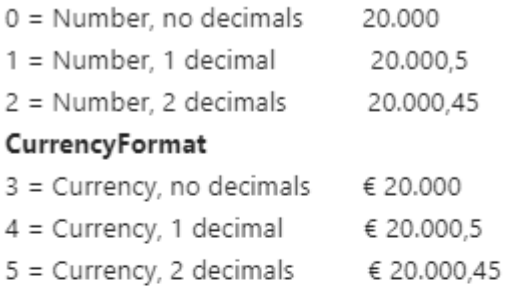

## PercentageFormat

![](_page_14_Picture_91.jpeg)

## **DateFormat**

![](_page_14_Picture_92.jpeg)

## <span id="page-14-0"></span>**3.3.6 Projektmerkmale**

Mit der Funktion *Projektmerkmale* ist es möglich, eine Reihe von individuellen Projektmerkmalen zu definieren, welche ein Projekteigentümer in einem neuen Projekt auswählen kann. Es ist möglich, ein Merkmal mit bestimmten Eigenschaften zu verknüpfen, z.B. zur Verfügung oder nicht / Aktiv / verpflichtend. Es ist zudem möglich, das Merkmal auf Deckblättern von Berichten anzuzeigen.

Wenn Sie Zugriff auf mehr als eine Sprache in Reaforce haben, können Sie die Projektmerkmale

pro Sprache im Applikationsmanagement definieren (über das Symbol **auf dem gezeigten** Dialogfenster).

#### Anmerkung

Wenn ein oder mehrere Projektmerkmale als verpflichtend eingestellt sind, kann ein Projekt erst publiziert werden, wenn alle Merkmale ausgefüllt sind.

#### <span id="page-14-1"></span>**3.3.7 Typenmerkmale**

Für Gebäudeeentwicklungsprojekte können hier eine Reihe von unternehmensspezifischen Typenmerkmalen definiert werden.

Die Funktion *Typenmerkmale* ist vergleichbar mit der Funktion *Projektmerkmale*, jedoch auf Typenniveau.

## <span id="page-15-0"></span>**3.3.8 Publikationen**

Mit der Funktion *Publikation* können eigene Publikationstypen für die Auswahl *Periodenbericht* erstellt werden. Abhängig von betriebsinternen Prozessen können dies zum Beispiel vorgeschriebene Monats- oder Quartalsberichte sein. Um sicherzustellen, dass Berichte in den betreffenden zeitlichen Abschnitten erstellt werden, kann einem Publikationstyp ein Beginn- und Enddatum mitgegeben werden.

Wenn Sie Zugriff auf mehr als eine Sprache in Reaforce haben, können Sie die Publikationstypen

pro Sprache im Applikationsmanagement definieren (über das Symbol **...** auf dem gezeigten Dialogfenster).

#### Anmerkung:

Ein Reafore Benutzer kann zum Publizieren eines Periodenberichts selber zwischen den in diesem Moment verfügbaren Publikationstypen wählen. Ein Publikationstyp ist dann verfügbar, wenn:

- das Publikationsdatum im Zeitraum des Publikationstyps liegt
- der Publikationstyp den Status *aktiv* hat

Dies bedeutet auch, dass der Reaforce-Benutzer die Möglichkeit hat, den gleichen Periodenbericht mehrmals zu erstellen, sofern das Publikationsdatum zwischen dem Start- und Enddatum des Publikationstyps liegt und der Status "aktiv" ist.

![](_page_15_Picture_188.jpeg)

Der Dialog *Publikationen* beinhaltet folgende Felder:

#### Anmerkung

• Publikationstypen können nur gelöscht werden, wenn sie nicht in Benutzung sind.

#### <span id="page-15-1"></span>**3.3.9 Vorlagen**

#### Verkaufswert Gebäude:

Hier können Vorlagen definiert werden, welche in Reaforce Gebäudeentwicklung benutzt werden können, um bei Verkaufsobjekten wie Wohnungen und Parkplätzen (Wohnungen und Parkplätze, die mit der Wertermittlungsmethode *Kaufpreis* definiert wurden) eine Terminplanung für die Fakturierung der Objekte an private Käufer zu hinterlegen.

#### Beteiligung:

Hier können Vorlagen definiert werden, welche in Reaforce Gebäudeentwicklung benutzt werden können, um auf Nutzungsebene die Beteiligung zu hinterlegen.

#### <span id="page-16-0"></span>**3.3.10 Kostenkodierung**

Hier kann den Kostenzeilen eine unternehmensspezifische (administrative) Codierung hinzugefügt werden. Wenn eine firmenspezifische (administrative) Kodierung definiert ist, kann der Reaforce-

Benutzer

über die Benutzereinstellungen angeben, ob diese Kodierung auf verschiedenen Bildschirmen angezeigt werden soll oder nicht.

## <span id="page-16-1"></span>**3.3.11 Cashflow-Anpassungen Projektcontrolling**

Hier kann für alle Cashflow-Zeilen eine Default-Methode zur Korrektur des Rest Controlling-Cashflow definiert werden.

Im Unterordner 'Alle Cashflowzeilen/Cashflow-Anpassungen ausser Aussnahmen' wird eine Standard Methode festgelegt, welche für alle Cashflowzeilen gilt.

Im Unterordner 'Ausnahmen' kann für eine oder mehrere Cashflowzeilen ein abweichender Methode eingerichtet werden.

Spezifische Einstellungen zur Korrektur des Finanzierungszinses und der Aktivierung Gewinn finden Sie in den gleichnamigen Ordnern.

## <span id="page-17-0"></span>**4 Standardwerte (Symstemverwalter)**

Beim Anlegen eines neuen Projektes in Reafore wird ein Mechanismus benutzt, welcher auch als "Ersteinschätzung" bezeichnet wird. Die Idee dahinter ist, dass der Benutzer mit einer minimalen Anzahl an eingegebenen Kennzahlen einen ersten Eindruck zur Machbarkeit eines Projektes erhält. Die fehlenden Parameter werden dann automatisch durch das System Reaforce mit Standard Werte ausgefüllt.

Weil es viele verschiedene und sehr unterschiedliche Projekten gibt (z.B. innerstädtische Projektentwicklung vs. Neubauprojektierung auf der "grünen Wiese") hat man die Möglichkeit im Applikationsmanagement eine Vielzahl von verschiedenen Defaultsets hinterzulegen für Gebäudeentwicklungs- und Bauprojekte, sodass beim Anlegen eines neuen Projektes, abhängig von Art und Nutzung der Maßnahme, Standardwerte ausgewählt werden können, welche für die Ersteinschätzung des Projekts die besten Ergebnisse liefern. Die Defaultsets können an die eigenen Bedürfnisse angepasst werden, sodass diese jederzeit aktuell sind und somit optimal die betriebseigenen Prozesse abbilden.

Wenn ein Default Wert geändert wurde, können die Benutzer automatisch über die Änderung informiert werden. Die Meldungen können im Applikationsmanagement unter *Übrige – Meldungen* nach Bedarf angepasst werden.

## <span id="page-17-1"></span>**4.1 Übersicht Standardwerte-Sätze**

Hier werden alle verfügbaren Standardwertesätze angezeigt. Mehrere Standardwertesätze sind nur im Gebäudeentwicklungsmodul und Bauprojektemodul anwendbar.

Benutzer mit Systemverwaltungsrechten , Standardwerte' können in diesem Ordner die Standardwerte anlegen und pflegen.

Diese (aktive und inaktive) Standardwertesätze stehen in erster Linie allen Organisationseinheiten und somit allen Nutzern zur Verfügung.

Verknüpfung von Standardwertesätzen mit eine Organisationseinheit

Einer Standardwertsatz die allen Organisationseinheiten zur Verfügung steht, kann nur bestimmten Organisationseinheiten zugeweisen werden.

Um einen Standardwertesatz zu verknüpfen, klickt man mit der rechten Maustaste auf einen bestehenden Standardwerte-Satz welcher nun noch allen Organisationseinheiten zur Verfügung steht und wählt im Funktionsmenü *Standardwerte-Satz verknüpfen*. Es erscheint ein Dialog Fenster, in dem die zutreffende Organisationseinheit ausgewählt werden kann.

Der Standardwertesatz wird Ihnen folglich in diesem Ordner angezeigt:

Verwaltung\<Name Organisationseinheit>\Standardwerte\Gebäudeentwicklung\Standardwerte-Sätze.

Benutzer, welchen das Recht 'Standardwerte' für die betreffende Organisationseinheit zugewiesen wurde, können die Standardwertesätze folglich bearbeiten und pflegen.

Ein Standardwertesatz, welcher mit einer Organisationseinheit verknüpft wurde, kann durch einen Benutzer mit Systemverwaltungsrechten , Standardwerte' wieder gelöst werden. Um einen Standardwertesatz zu lösen, klickt man mit der rechten Maustaste auf den Standardwerte-Satz welcher gelöst werden soll und wählt im Funktionsmenü *Lösen*. Nach dem Lösen steht der Standardwertesatz wieder allen Organisationseinheiten und Benutzern zur Verfügung.

Der Standardwertesatz wird dann automatisch aus dem folgenden Ordner gelöscht: Verwaltung\<Name Organisationseinheit>\Standardwerte\Gebäudeentwicklung\Standardwerte-Sätze.

## Anlegen eines neuen Standardwerte-Satzes:

Ein neuer Standardwerte Satz wird erstellt durch das Kopieren eines bestehenden Satzes. Dieser kann dann nach Bedarf bearbeitet werden. Um einen neuen Satz zu erstellen, klickt man mit der rechten Maustaste auf einen bestehenden Standardwerte-Satz und wählt im Funktionsmenü *Kopiere Standardwert-Satz*. Es erscheint ein Dialog Fenster, in dem ein neuer Name für den Standardwerte-Satz vergeben werden kann.

Aktionen, welche für neue oder bestehende Standardwerte-Sätze ausgeführt werden können, sind folgende:

- Kopieren Der Status steht auf *nicht verfügbar,* Set ist aktiv
- Namen ändern nur möglich, wenn Status *nicht verfügbar*
- Standardwerte-Satz verfügbar machen Namen ändern ist nicht mehr möglich
- Aktivieren / Deaktivieren Wenn ein Standardwerte-Satz nicht mehr benötigt wird, kann dieser deaktiviert werden. Löschen ist nicht möglich, weil die Werte aus den Defaultsets für Vergleiche mit den Istwerten benötigt werden. Ein deaktivierter Standardwerte-Satz kann für ein neues Projekt, eine Funktion oder ein Typ nicht mehr gewählt werden. Ein nicht aktiver Standardwert-Satz erscheint nicht im Reaforce Programm und kann entsprechend auch dort nicht geändert werden

Die folgende Tabelle bietet eine Übersicht über die möglichen Aktionen, welche in den Standardwerte-Sätzen möglich sind und welche nicht.

![](_page_18_Picture_214.jpeg)

![](_page_19_Picture_303.jpeg)

Standardwerte werden aufgeteilt auf:

- Gebäudeentwicklung
- Grundstücksentwicklung
- Gebäude (Global), als Unterteil
- Bauprojekten

## <span id="page-19-0"></span>**4.2 Gebäudeentwicklung**

Hier werden die für alle Organisationseinheiten verfügbaren Standardwerte verwaltet. Diese Standardwerte können weiter unterteilt werden in:

- Variantenniveau
- Ertragswert (wenn das Modul aktiviert ist)
- Wohnen (Nutzung und Typ)
- Parken (Nutzung und Typ)
- Gewerbe (Nutzung und Typ)
- Sonstige Nutzungen (Nutzung und Typ)

## <span id="page-20-0"></span>**4.2.1 Variantenniveau**

Hier finden sich Defaultwerte, welche für das Modul der Gebäudeentwicklung wichtig sind. Diese Werte sind unterteilt nach:

- Ratenpläne: Hier wird pro Cashflowzeile den standard Ratenplan festgelegt.
- Prozessplanung: Die Phasing in der Prozessplanung kann für die Ratenpläne benutzt werden. Reasult BV stellt mit Installation in den Basis Standardwert-Satz eine Standard Prozessplanung bereit, welcher vorsieht, dass alle Publikationstypen ein Default Datum zwischen Planungsbeginn und Start Ausschreibungsbeginn erhalten.

Dieses Datum wird ermittelt auf Basis von einem Prozent als Maßstab für die Progression. Achtung!

Die Standardwerte der von Reasult BV bereitgestellten Prozessplanung spiegeln in der Regel nicht die Planung des eigenen Unternehmens wieder. Es ist deshalb sehr wichtig, die voreingestellte Prozessplanung an die unternehmenseigenen Prozesse anzupassen.

• Finanzierung: Wenn Sie über eine Lizenz für das Modul Finanzierung verfügen, kann hier per Standardwerte-Satz ein Finanzierungsszenario auf PV-Ebene mit 1 oder mehreren Cashflow-Gruppen definiert werden. Eine Cashflow-Gruppe besteht aus mindestens einer Kosten- oder Erlösezeile/-gruppe.

Pro Cashflowgruppe wird Folgendes erfasst:

- Für Eigenkapital:
	- Finanzierungszinsen (bei positivem und negativem Saldo)
	- Zinszahlungsmoment
- Für Fremdkapital:
	- Limit Fremdkapital
	- Minimales erforderliches Eigenkapital
	- Ab welches Datum die Finanzierung verfügbar ist
	- Endgultiges Tilgungsdatum
	- Finanzierungszinsen beim negativem Saldo
	- **Zinszahlungsmoment**
	- **Bereitstellungszinsen**
- Übrige: Hier kann ein Default für den Referenzwert und den Residualwert festgelegt werden.

#### <span id="page-20-1"></span>**4.2.2 Ertragswert (wenn Modul aktiviert in Reaforce)**

In den Standardwerten des Ertragswert Moduls wird unterschieden zwischen Werten auf Variantenniveau und Werten auf Typenniveau.

#### <span id="page-20-2"></span>**4.2.3 Wohnen, Parken, Gewerbe, sonstige Nutzung (Nutzung und Typ)**

Für jede Gebäudefunktion verteilen sich die Standardwerte auf zwei Subniveaus, Nutzung und Typ. Auf Nutzungsniveau sind Werte festgelegt, welche allgemeiner Art für die Nutzung sind. Auf Typniveau sind Werte festgelegt, welche typspezifisch sind.

Es wird für jeden geänderten Wert eine Meldung erzeugt, wenn *Automatisch Meldung erstellen* ausgewählt wurde.

## <span id="page-21-0"></span>**4.3 Übersicht Indexreihen**

In diesem Ordner kann über die Schaltfläche + eine Indexreihe angelegt werden. Geben Sie dazu zunächst nur den Namen der neuen Indexreihe ein.

![](_page_21_Picture_69.jpeg)

*Erstellen einer neuen Indexreihe*

Nach dem Anlegen einer neuen Indexreihe erscheint in der Ordnerstruktur ein neuer Ordner mit dem Namen der neuen Indexreihe. Als nächstes muss noch eine erste Version der Indexreihe erstellt werden. Dies können Sie tun, indem Sie auf dem neu erschienenen Ordner stehen und den + Knopf drücken. Es erscheint ein Eingabefeld, in der Sie:

- Eine Beschreibung zur Indexreihe einführen (optional)
- Indexwerte hinzufügen (ab Datum, Index%)
- Die Indexreihe kann durch Anklicken des Kästchens und Setzen eines Hakens aktiviert werden

![](_page_22_Picture_32.jpeg)

*Erstellen der ersten Version einer Indexreihe*

Die Eingabekarte (und der Bildschirm) zeigt auch an, ob die entsprechende Version der Indexreihe in Reaforce verwendet wird.

Um die Erstellung einer neuen Version zu vereinfachen, ist es möglich, eine Version einer Indexreihe zu kopieren.

![](_page_22_Picture_33.jpeg)

*Kopieren einer Version einer Indexreihe*

Weitere Merkmale der Indexreihen:

- Indexreihen sind nicht mit einem Defaultset verknüpft
- Indexreihen können wie Defaultsets mit einer bestimmten Organisationseinheit verknüpft werden oder allen Organisationseinheiten zur Verfügung gestellt werden.
- Ungenutzte Indexreihen können gelöscht werden, in Reaforce verwendete Indexreihen nicht.

## <span id="page-23-0"></span>**4.4 Übersicht Zinsreihen**

Das Anlegen von Zinsreihen funktioniert auf die gleiche Weise wie das Anlegen von Indexreihen, siehe Abschnitt [4.3.](#page-21-0)

#### <span id="page-23-1"></span>**4.5 Bauprojekten**

Folgende Defaults sind hinterlegt:

• Ratenpläne (auf Cashflowebene)

#### <span id="page-23-2"></span>**4.6 Grundstücksentwicklung**

Folgende Defaults sind hinterlegt:

- Fianzierungszinsen
- Indexierungen
- Sonstige

#### <span id="page-23-3"></span>**4.6.1 Finanzierungszinsen**

Die Finanzierungszinsen werden berechnet auf Basis des festgelegten Zinssatzes:

- Finanzierungszinsen bei positivem Saldo
- Finanzierungszinsen bei negativem Saldo

## <span id="page-23-4"></span>**4.6.2 Indexierungen**

Pro Jahr kann ein Kosten-index und ein Erlöse-index festgelegt werden.

## <span id="page-23-5"></span>**4.6.3 Sonstige**

Hier werden festgelegt:

- der Diskontierungssatz für die Berechnung des Netto Barwertes
- nicht abzugsfähige USt (Kosten)

## <span id="page-24-0"></span>**4.7 Gebäude (Global)**

Folgende Defaults sind hinterlegt:

- Fianzierungszinsen
- Indexierungen
- Immoblienkatalog

## <span id="page-24-1"></span>**4.7.1 Finanzierungszinsen**

Die Finanzierungszinsen werden auf Basis des festgelegten Zinssatzes berechnet.

## <span id="page-24-2"></span>**4.7.2 Indexierungen**

Pro Jahr kann ein Indexprozentsatz festgelegt werden für:

- Grundstück
- Baukosten
- Weitere Kosten
- Geschäftskosten
- Verkaufswert
- Entwicklungsgewinn

#### <span id="page-24-3"></span>**4.7.3 Immobilienkatalog**

Um ein Bauprogramm im Gebäude (Global) zu definieren, können eine oder mehrere Immobilientyps für Wohnen, Parken und Gewerbe hingelegt werden.

Pro Immobilientyp sind Standardwerte hingelegt für:

- Bauprogramm
- Zeitplanung
- Terminpläne
- Gesamtkosten & Erlöse und Indexierungsperiode.

#### <span id="page-25-0"></span>**5 Reporting & Analysis**

Die Verwaltung von R&A Projekten ist im Reaforce Applikationsmanagement untergebracht. Benutzer mit dem Systemverwaltungsrecht Reporting & Analysis, können in dem Ordner Reporting & Analysis die Projekte verwalten, welche mit in die Managementdatenbank des Berichtswesens einfliessen. Wenn ein neues Projekt in Reaforce angelegt wird, dann wird dieses automatisch in die Auswahlliste mit aufgenommen, bis das Maximum der R&A Staffel erreicht wird. Die Anzahl der ausgewählten R&A Projekte und die Staffel werden zudem im Fenster angezeigt.

Die Checkbox dient als Filter. Es kann nach aktiven und archivierten sowie nach aktivierten (Projectcontrolling-Projekte) und nicht aktivierten (Nicht-Projectcontrolling Projekten) gefiltert werden. Mit Hilfe der Suchfunktion können Projekte nach Namen, Eigentümer, Organisationseinheit oder Stadt gesucht werden.

![](_page_25_Picture_3.jpeg)

*Beispielhafte Darstellung des Ordners Reporting & Analysis* 

## <span id="page-26-0"></span>**6 Verwaltung**

Mit der Funktion *Verwaltung* können pro Organisationseinheit diverse Eigenschaften eingestellt werden, welche Standardwerte, Projekte und Projektberiebe im Programm Reaforce betreffen.

#### <span id="page-26-1"></span>**6.1 Standardwerte**

Hier werden die einer Organisationseinheit zugeordneten Standardwerte-sätze, sowohl für die Gebäudeentwicklung als auch für Bauprojekte, verwaltet.

Benutzer, welchen das Recht 'Standardwerte' für die betreffende Organisationseinheit zugewiesen wurde, können die Standardwertesätze folglich bearbeiten und pflegen. Weitere Erläuterungen zu den Standardwerten finden Sie in Kapitel 3 dieses Dokuments.

## <span id="page-26-2"></span>**6.2 Projekte**

Benutzer, welchen das Recht 'Verwalter Projekte' für die betreffende Organisationseinheit zugewiesen wurde, können die Projekte folglich bearbeiten und pflegen.

Hier ist es möglich ein Projekt einer anderen Organisationseinheit zuzuweisen, den Eigentümer eines Projektes oder einer Variante zu ändern oder weiteren Benutzern Zugang zu Projekten, Varianten oder Publikationen einzuräumen.

Wenn ein Benutzer ein Projekt in Reaforce löscht, wird dieses nicht endgültig gelöscht, sondern deaktiviert und wird im Applikationsmanagement sichtbar. Nur ein Verwalter kann ein Projekt endgültig löschen oder auch wieder aktivieren.

Zusätzlich enthält Reaforce eine Archiv Funktion. Benutzer können auswählen, ob ein Projekt archiviert werden soll (*vorarchivieren*). Sobald ein Projekt publiziert wurde (Ausnahme: nur freien Publikationen), kann ein Projekt nur archiviert und nicht mehr gelöscht werden.

#### <span id="page-26-3"></span>**6.2.1 Aktiv**

Mit dieser Funktion werden aktuelle Projekte bearbeitet.

In der Baumstruktur werden alle aktuellen Projekte angezeigt, sortiert nach Organisationseinheit. Wenn ein Organisationseinheit ausgewählt ist, erscheinen im rechten Fenster die dazugehörigen Projekte. Durch den Doppelklick auf ein Projekt im rechten Fenster erscheint ein Dialogfenster, welches aus zwei verschiedenen Tabs besteht: *Allgemein* und *Extra Zugang*.

Der Dialog *Allgemein* beinhaltet folgende Felder:

![](_page_27_Picture_89.jpeg)

## Anmerkung

Bei Änderung des Projekteigentümers werden alle dem Projekt zugeordneten Varianten an den neuen Eigentümer übertragen.

![](_page_27_Picture_90.jpeg)

*Screenshot vom Dialogfenster Allgemein*

Der Dialog *Extra Zugang* beinhaltet eine Liste von Benutzern, die Zugang zu den Publikationen des Projektes haben:

![](_page_28_Picture_190.jpeg)

Mit Hilfe des Buttons + können Benutzer zu dieser Liste hinzugefügt werden.

Wenn links ein Projekt ausgewählt wurde, erscheinen im rechten Fenster die dazugehörigen Projektvarianten.

Durch das Doppelklicken auf eine Variante im rechten Bildschirm öffnet sich der Dialog *Variante*. Dieser besteht aus ein bis zu zwei Tabs, *Allgemein* und *Beschlussfassung (im Fall von Publikationen)*

Das Dialogfenster *Allgemein* beinhaltet folgende Felder:

![](_page_28_Picture_191.jpeg)

Das Dialogfenster *Beschlussfassung* ist nur sichtbar, wenn eine Variante publiziert wurde. Das Fenster beinhaltet folgende Felder:

![](_page_28_Picture_192.jpeg)

![](_page_29_Picture_132.jpeg)

**Anmerkung** 

- Manche Felder sind bei bestimmten Arten von Publikationen nicht verfügbar (Beispiel: Freie Publikationen müssen nicht geprüft werden)
- Ein bereits genehmigter Phasen- oder Periodenbericht eines Gebäudeentwicklungsprojekts kann erneut den Status "Zu prüfen" erhalten, mit dem Button , Publikation zurücksetzen auf Status: Zu prüfen', wonach die Veröffentlichung immer noch abgelehnt werden kann.

## <span id="page-29-0"></span>**6.2.2 Archiv**

Mit dieser Funktion können Projekte, welche durch den Benutzer archiviert wurden, wieder aktiviert werden. Es ist auch möglich, den Eigentümer oder die Organisationseinheit zu ändern. Die Historie und damit die Projekte selber können nicht gelöscht werden (Compliance).

![](_page_29_Picture_133.jpeg)

Der Dialog *Archiv* beinhaltet folgende Felder:

![](_page_30_Picture_118.jpeg)

*Screenshot vom Dialog Archiv*

Mit dem Button *Aktiviere* kann ein Projekt wieder aktiviert werden.

Anmerkung

- Ein Projekt, welches wieder aktiviert wird, bleibt Eigentümer des (aktuellen) Benutzers und ist wieder im Projektbaum in Reaforce sichtbar
- Durch das Vorarchivieren eines Projektes vom Projekteigentümer verschwinden alle Varianten (auch diese, die mittels Extra Zugang im Zugriff waren) des Projektes.

## <span id="page-30-0"></span>**6.2.3 Inaktiv**

Mit dieser Funktion können Projekte, welche durch den Benutzer entfernt wurden, final gelöscht werden. Ein Projekt kann final gelöscht werden, indem mit der rechten Maustaste auf das Projekt geklickt, und im sich öffnenden Menü *Löschen* ausgewählt wird. Wenn ein Benutzer ein Projekt versehentlich entfernt hat, kann das Projekt mit der Funktion *Eigenschaften – Aktivieren* wieder aktiviert werden.

![](_page_30_Picture_119.jpeg)

Der Dialog *Inaktiv* beinhaltet folgende Felder:

![](_page_31_Picture_117.jpeg)

Mit dem Button *Aktiviere* kann ein Projekt wieder aktiviert werden.

## Anmerkung

• Ein Projekt, welches wieder aktiviert wird, bleibt Eigentümer des (akutellen) Benutzers und ist wieder im Projektbaum in Reaforce sichtbar

## <span id="page-31-0"></span>**6.3 Projektbetriebe (nur bei Modul** *Projektcontrolling***)**

Mit dieser Funktion können Projektbetriebe angelegt werden zur Nutzung der Schnittstelle zur Buchhaltung / Finanzsoftware. Im rechten Fenster werden alle bereits angelegten Betriebe angezeigt. Durch Doppelklick auf einen Betrieb öffnet sich ein Dialogfenster.

![](_page_31_Picture_118.jpeg)

Der Dialog *Projektbetriebe* beinhaltet folgende Felder:

## <span id="page-32-0"></span>**7 Übrige**

Mit der Funktion *Übrige* können weitere Einstellungen für Reaforce vorgenommen werden.

Benutzer mit Systemverwaltungsrechten haben die Möglichkeit, automatische Meldungen an Reaforce Benutzer zu schicken. Bei Programmstart werden dem Benutzer diese Meldungen angezeigt. Dieser kann die Meldung bestätigen, damit wird sie beim nächsten Programmstart des Benutzers nicht mehr angezeigt.

Wie bereits in der Einleitung dieses Dokumentes beschrieben ist es möglich, Systemverwaltungsrechte bestimmten Verwaltern zuzuweisen. Das ist bewusst so gelöst, da die Rollenverteilung nicht in jeden Organisation gleich ist.

Hier besteht auch die Möglichkeit, sich das Reaforce Logfile anzusehen. Ein Benutzer des Applikationsmanagements kann ohne zusätzliche Berechtigung Logfiles im Netzwerk ansehen und falls nötig, zu Reasult BV zur Prüfung schicken.

Zudem ist es möglich, die aktuell bei Reaforce angemeldeten Benutzer zu sehen.

#### <span id="page-32-1"></span>**7.1 Meldungen**

Mit dieser Funktion können Meldungen erzeugt, bearbeitet und gelöscht werden.

Es gibt drei Arten von Meldungen: *Änderung(en) der Default(s), Inhaltliche Meldung* und *Nachricht vom Verwalter*. Die erste Art der Meldungen wird für automatische Meldungen bei Änderungen von Standardwerten benutzt, kann aber auch manuell erzeugt werden. Die beiden anderen Arten sind fur die Benutzer mit Systemverwaltungsrechten bestimmt.

![](_page_32_Picture_171.jpeg)

Der Dialog *Meldung* beinhaltet folgende Felder:

dieser Button . Es kann ein Datum angegeben werden, bis zu welchem Datum Meldungen gelöscht werden sollen.

Es ist möglich, mithilfe einer Selektion mehrere Meldungen gleichzeitig zu löschen. Hierzu dient

## <span id="page-32-2"></span>**7.2 Log**

Mit dieser Funktion können bestehende Logfiles angesehen werden. Pro Tag wird ein neues Logfile erzeugt. Mit Doppelklick auf ein Logfile öffnet sich dieses im Notepad.

#### Anmerkung

Änderungen in diesen Logfiles werden nicht auf dem Server gespeichert.

## <span id="page-33-0"></span>**7.3 Eingeschaltet**

Mit dieser Funktion kann der Verwalter mit Systemverwaltungsrechte 'Sonstige' sehen, welche Benutzer aktuell im System angemeldet sind. Dies kann wichtig sein, wenn Wartungsarbeiten am System durchgeführt werden sollen. Der Verwalter hat die Möglichkeit, Benutzer mithilfe der rechten Maustaste abzumelden.

## <span id="page-33-1"></span>**7.4 Applikationserver**

Bietet eine Übersicht über die verwendeten Applikationserver.

# <span id="page-34-0"></span>**Anhang 1 Systemverwaltungsrechte**

![](_page_34_Picture_75.jpeg)

# <span id="page-35-0"></span>**Anhang 2 Bearbeitungsrechte pro Organisationseinheit**

![](_page_35_Picture_148.jpeg)

## Lizenzen mit speziellen Berechtigungen

![](_page_35_Picture_149.jpeg)

# <span id="page-36-0"></span>**Anhang 3 Erklärung der Module und Typen**

![](_page_36_Picture_152.jpeg)

![](_page_37_Picture_190.jpeg)

![](_page_38_Picture_50.jpeg)